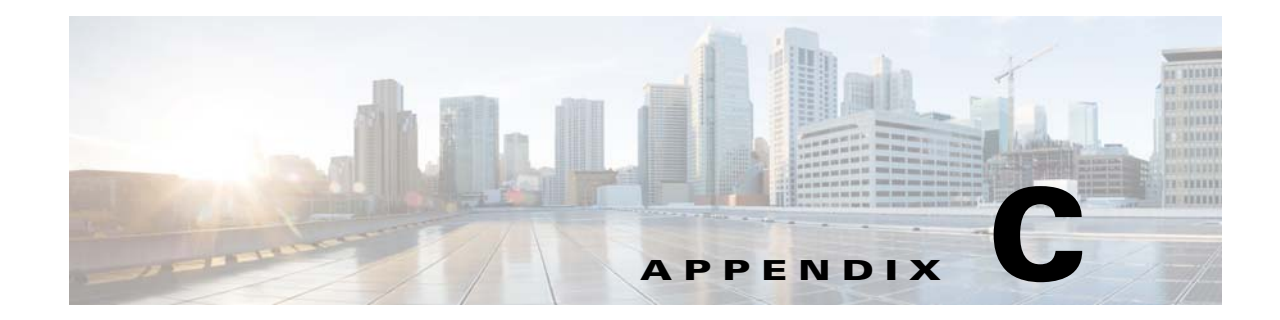

# **Setting Up Image Servers for the Smart Install GUI**

You can set up your own image servers for Smart Install instead of using the GUI server.

**Note** Use either the GUI server as the local image server (that is, the GUI server and the image server run on the same machine), or use a distributed image server. You *must not* use both the local server and the distributed server as image servers at the same time.

You can set up an image server on Windows or Redhat Linux (such as CentOS/Fedora). Smart Install does not currently support image servers running on Ubuntu. The Smart Install GUI supports the following two types of deployment scenarios:

- **•** [Setting Up an Image Server on Windows 2008](#page-0-0)
- **•** [Setting Up an Image Server on CentOS 6](#page-1-0)

## <span id="page-0-0"></span>**Setting Up an Image Server on Windows 2008**

To configure an image server on Windows 2008, follow these steps:

- **Step 1** Create a folder named Tftproot at the location that you prefer (for example, C:\Tftproot).
- **Step 2** Create the following subfolder structure under the Tftproot folder:

```
/Tftproot
|---image
     | |---CiscoApp
     | |---FM_OS
     | |---Fonts
      | |---OS
     | |---Partner
   -imglist
|---sb_conf
```
**Step 3** Use the following steps to share the Tftproot folder:

- **a.** Right-click the Tftproot folder and choose **Properties** from the menu.
- **b.** Click the **Sharing** tab, and click the **Share...** button. The File Sharing dialog box opens.
- **c.** Click the **Share** button. You will see a screen that displays "Your folder is shared."

Г

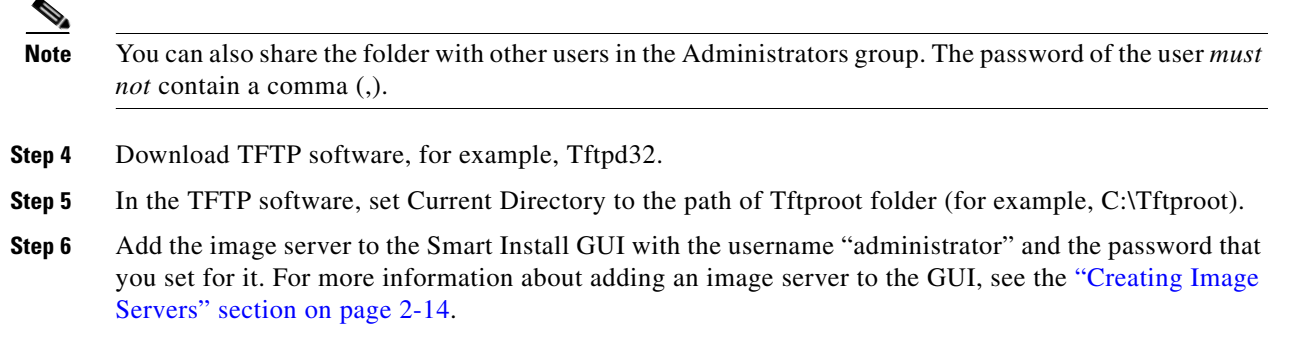

### <span id="page-1-0"></span>**Setting Up an Image Server on CentOS 6**

To configure an image server on CentOS 6, follow these steps:

**Step 1** Enter the following commands in the terminal to create Tftproot folder and its subfolders:

```
mkdir -p /opt/Tftproot/sb_conf
mkdir -p /opt/Tftproot/imglist
mkdir -p /opt/Tftproot/image/CiscoApp
mkdir -p /opt/Tftproot/image/OS
mkdir -p /opt/Tftproot/image/FM_OS
mkdir -p /opt/Tftproot/image/Partner
mkdir -p /opt/Tftproot/image/Fonts
chown apache:apache /opt/Tftproot/*
chmod 777 /opt/Tftproot/ -R
```
#### **Step 2** Enter the following commands to install the TFTP software:

```
yum -y install xinetd tftp tftp-server
/sbin/service xinetd start
sed -i "s/\(disable[\t]*= *\).*/\1no/" /etc/xinetd.d/tftp
sed -i "s/\(server_args[\t]*= *\).*/\1-s \/opt\/Tftproot -c/" /etc/xinetd.d/tftp
sed -i '$ a\/sbin/service xinetd start' /etc/rc.d/rc.local
sed -i "s/\(SELINUX=\).*/\1disabled/" /etc/selinux/config
sed -i '$ a\\/sbin\/chkconfig --level 2345 iptables off' /etc/rc.d/rc.local
/etc/init.d/iptables stop
```
**Step 3** Enter the following commands to set up a samba account with a username that you prefer (for example, smbusr). The password *must not* contain a comma (,):

```
useradd smbusr
smbpasswd -a smbusr
enter the password:[Enter your password]
```
**Step 4** Use vi/vim or nano to modify /etc/samba/smb.conf as follows:

```
[Tftproot]
   path = /opt/Tftproot
   valid users = smbusr
   read only = No
   guest ok = Yes
   force create mode = 777
```
**Step 5** Enter the following command to restart the samba server:

```
service smb restart
```
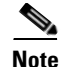

**Note** By default, the samba service does not start automatically. For more information on configuring the automatic start of samba service after restart, see the ["Configuring the Automatic Start of Samba Service](#page-2-0)  [After Booting Up" section on page C-3.](#page-2-0)

#### <span id="page-2-0"></span>**Configuring the Automatic Start of Samba Service After Booting Up**

To configure the automatic start of the samba service after booting up on runlevel 3 and on runlevel 5, follow these steps:

**Step 1** Enter the following command to list the samba (smb) service that automatically starts on all of the runlevels:

# **chkconfig -list smb** smb 0:off 1:off 2:off 3:off 4:off 5:off 6:off

**Step 2** Enter the following command to enable the samba server to automatically start when booting up on runlevel 3 and runlevel 5:

# **chkconfig -level 35 smb on**

**Step 3** Verify the configuration changes by entering the following command:

# **chkconfig -list smb** smb 0:off 1:off 2:off 3:on 4:off 5:on 6:off

Г

**Step 6** Add the image server to the Smart Install GUI with the username "smbusr" and the password that you set for it. For more information about adding an image server to the GUI, see the "Creating Image Servers" section on page 2-14.

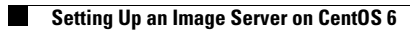